# **5a Parte**

TUTORIAL

Sia questo articolo che<br>quelli che seguiranno, s<br>più diffusi programmi di quelli che seguiranno, sui elaborazione dei dati GPS circolanti in Italia, non vogliono essere né sono un manuale d'uso. Lo scopo di questi articoli è quello di mettere in risalto le funzionalità del programma recensito sulla base di quanto esposto nell'articolo, dello steso autore, dal titolo "L'elaborazione dei dati GPS" pubblicato sul n° 2 2005 di Geomedia e quindi è visto solo sotto l'aspetto della elaborazione dei dati GPS e della loro compensazione.

# **Tutorial GPS**

**I programmi Pinnacle e Tools Office Software di Topcon**

di Vittorio Grassi

# Caratteristiche generali del programma PINNACLE™

# Caratteristiche generali del programma TOOLSTM

Il software PinnacleTM della TOPCON è un programma completo per il trattamento dei dati sia GPS che GLONASS e gira su piattaforma Windows 95/98/2000/XP o NT. E' stato progettato per supportare tutte le fasi del rilievo GPS sia ricevitori a singola che a doppia frequenza e permette di pianificare, elaborare, analizzare e trattare tutti gli aspetti delle misure effettuate con il GPS.

Il programma e l'help in linea sono in inglese ed i manuali d'uso sono sia in inglese che in italiano. Il manuale in italiano è abbastanza chiaro con termini sufficientemente corretti.

PinnacleTM è un software di post-elaborazione basato sul concetto "Pianifica ed Esegui". E' possibile progettare graficamente la rete ed identificare i "canali" per ricevere i dati. Poi, cliccando sul pulsante "Make", il software eseguirà quello che è stato pianificato.

I canali per importare i dati possono essere scelti fra tutti i media accessibili dal computer, compreso Internet, linee telefoniche, porte seriali e parallele, e file del computer (disco rigido, floppy, CD ROM, ecc...).

Come già detto altre volte usare un programma in automatico non è l'ideale per una buona elaborazione dei dati per gli inconvenienti già segnalati in altre occasioni. Quindi è bene non utilizzare il pulsante *"Make"* né la finestra *"Wizard"***.**

Il modulo Pianificazione, attraverso una serie di utili informazioni (visibilità dei satelliti, numero dei satelliti, geometria satellitare, sky plot ecc.), indica in anticipo qual'è il momento più adatto per effettuare un rilievo. In particolare è possibile:

- vedere quali satelliti sono visibili nella zona scelta
- sapere quale è il numero totale di satelliti disponibili GPS + GLONASS
- conoscere l'azimut e l'elevazione dei satelliti in quella zona
- vedere in quale ora la precisione nel rilievo potrebbe diminuire
- inserire graficamente degli ostacoli presenti nella zona e vedere cosa cambierà nel rilievo

PinnacleTM fornisce numerosi strumenti per visualizzare i contenuti dei progetti.

Inoltre, tutte le funzioni e le interfacce utente sono basate su semplici strumenti grafici e sul trascinamento o sul click del mouse. Molte funzioni o visualizzazioni possono essere attivate in finestre "secondarie" ed elaborate simultaneamente. PinnacleTM ha potenti generatori di elaborati, che possono

essere facilmente personalizzati. Gli elaborati possono essere nei formati testo, binario e HTML.

Il motore di Elaborazione supporta oltre al classico rilievo Statico, Stop and Go, Statico Rapido e Cinematico (con risoluzione delle ambiguità On the fly).

Può elaborare qualsiasi combinazione di dati a singola e doppia frequenza sia GPS che GLONASS separatamente o congiuntamente.

L'elaborazione ai minimi quadrati sia dei dati statici che cinematici consente tempi di occupazione brevi e rende l'elaborazione poco sensibile ai salti di ciclo, giacché essi vengono riparati con buona efficacia.

Il programma sceglie automaticamente i parametri di elaborazione per ciascuna sessione. Ciò gli permette di gestire in modo discrezionale occupazioni lunghe e linee di base molto lunghe (>200 km). Questa opzione è molto discutibile per cui si raccomanda di decidere volta per volta i parametri da utilizzare e non lasciare mai la decisione al programma che, per quanto possa essere "intelligente", non può (né potrà mai) sostituire la mente umana.

# Funzionalità del programma e commenti

Lanciato il programma in maniera manuale, creata la directory dove memorizzare il progetto, si crea una nuova rete ed apparirà una finestra grafica divisa in tre colonne (fig. 1): la colonna di destra *"Raw Data Sessions"* serve per contenere i dati grezzi della sessione; la colonna *"Solutions"* conterrà le soluzioni delle linee di base, mentre la colonna *"SubNets"* è dedicata alla rete.Il programma elabora solo i dati provenienti da strumenti Topcon. Per poter calcolare dati RINEX provenienti

da atri strumenti occorre che ci siano anche dati di strumenti Topcon che coprano le stesse sezioni di misura. Questa protezione complica non poco la vita di chi vuole elaborare dati provenienti da ricevitori diversi da quelli della casa specialmente se sono state eseguite diverse sessioni di misure.

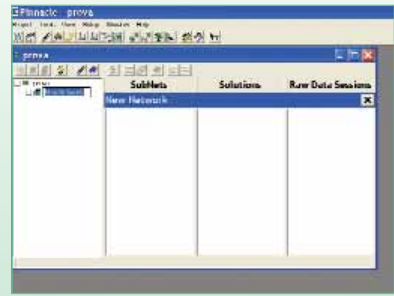

*Figura 1*

Si prosegue quindi importando i dati (fig. 2): in **A** si nota la finestra che serve per l'importazione dei dati ed una volta dato il comando *"Apri"* appare una nuova finestra **B** che contiene i dati da scaricare nella rete ma che ancora non sono stati importati. Quindi, se necessario, si continua l'importazione ed una volta terminata questa fase si dà il comando *"Start"* per lo scarico dei dati nella rete.

In pochi secondi i dati vengono analizzati e trasferiti. Se tutto è andato bene in porto apparrà la finestra (fig. 3), in fondo alla quale, c'è un breve resoconto dell'operazione eseguita ed, eventualmente, correggere gli errori.

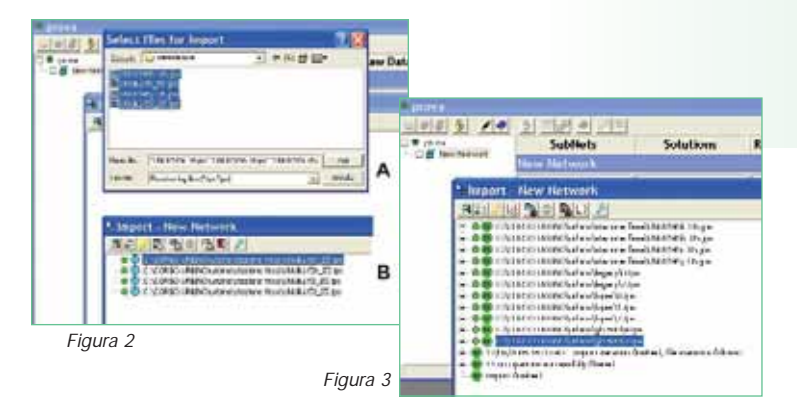

Chiudendo la finestra di "Import" si vedrà che nella colonna *"Raw Data Sessions"* è comparsa la scheda "Session" aprendo la quale è possibile avere una serie di informazioni molto utili: i satelliti osservati, l'analisi dei dati grezzi (fig. 4a), le epoche, le proprietà del punto e quelle della sessione, l'esportazione dei dati in formato RINEX ed un rapporto scritto (fig. 4).

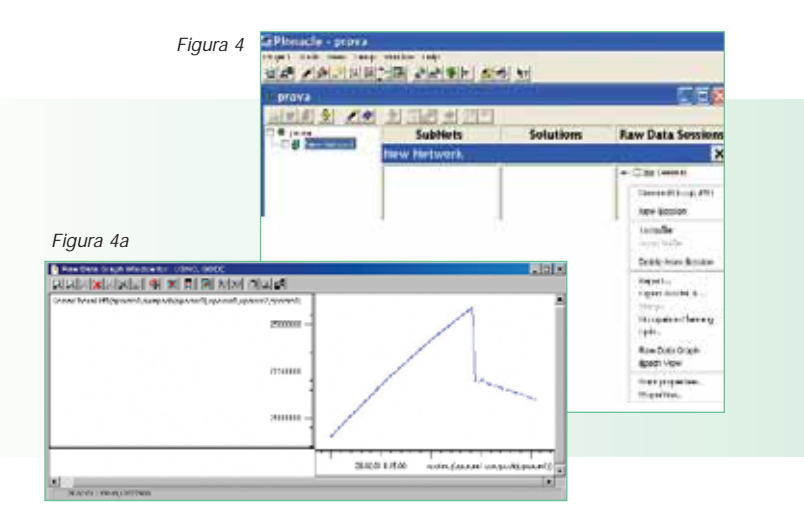

Oltre allo strumento del grafico per i dati grezzi, Pinnacle offre anche potenti mezzi per la presentazione grafica dei parametri di navigazione, delle osservabili del ricevitore e le informazioni connesse per un massimo di quattro particolari occupazioni alla volta.

Questo strumento grafico, chiamato *"Grafico dei dati grezzi"*, consente all'utente di visualizzare non solo ciascuna osservabile "base" GPS e, o GLONASS, ma anche numerose loro combinazioni algebriche. L'uso di questo strumento, che all'inizio può sembrare un po' complicato, è di una utilità immensa e se ne raccomanda fortemente l'uso.

Tornando alla fig. 4 è possibile selezionare l'opzione *"Network View"***,** nella prima colonna di sinistra, per graficizzare la rete (fig. 5).

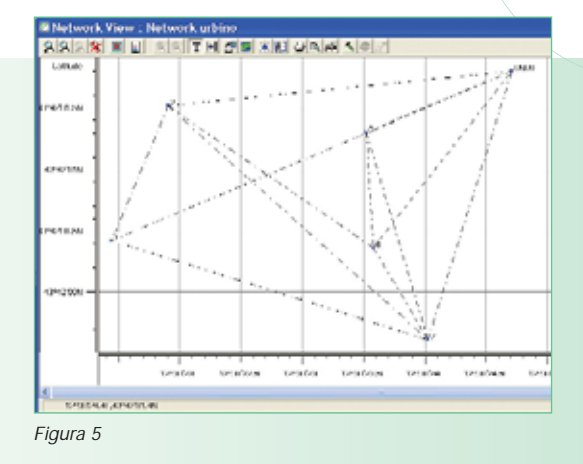

Il programma mostra tutte le linee di base possibili e non solo quelle indipendenti. Questo è un inconveniente, già lamentato in altri programmi, che può ingannare un utente poco esperto in quanto lo può portare ad elaborare tutte le basi mentre il motore di calcolo di Pinnacle non è concepito per eseguire un calcolo multibase e multisessione. Per cui l'utente, prima di procedere nei calcoli deve procedere ad eliminare tutte le basi correlate.

Prima di iniziare il calcolo delle linee di base bisogna trasportare, con il mouse, i dati grezzi nella colonna *"Solution"* ed apparirà la finestra (fig. 6) che permette di scegliere il motore di calcolo tra Statico, Stop and Go e Cinematico.

Inoltre, selezionando la scheda *"Engine"* (fig. 7) è possibile scegliere i parametri di calcolo da assegnare a *"Static Solution"* tramite il pulsante "Properties".

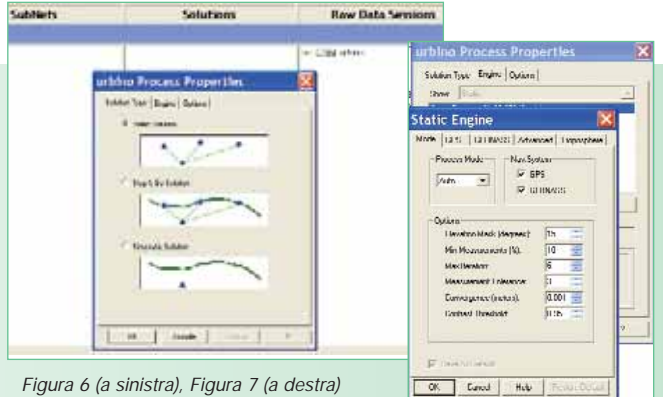

Static Engine contiene 5 schede: "Mode", GPS, GLONASS, Advanced e Troposphere.

*"Mode"* ha 3 riquadri. In "Process Mode" è possibile scegliere il modo di elaborazione che per default è Auto (si consiglia lasciare così in quanto si dà la possibilità al programma di scegliere automaticamente la soluzione migliore) oppure elaborare le linee di base con L1 ed L2 , solo L1, solo L2, solo codice, Wide Lane (L1-L2), Narrow lane (L1+L2), VLBI che serve per il calcolo di lunghissime linee di base, L1c per l'elaborazione "Iono Free" float, L1+L2c per l'elaborazione "Iono Free" fixed ecc. ecc.; Nel riquadro "Nav. System" si può decidere se usare solo i satelliti GPS, solo i GLONASS o entrambi; in "Option" si può modificare l'angolo di elevazione, il numero massimo delle iterazioni, la convergenza, il fattore "Contrast" che il programma usa per la risoluzione delle ambiguità, ecc. ecc.

Le schede *"GPS" e "GLONASS"* permettono una selezione molto ampia dei segnali provenienti dai rispettivi satelliti e da utilizzare nei calcoli.

Le schede *"Advanced"* (fig. 8) e *"Troposphere"* (fig. 9) rivestono una grande importanza in quanto consentono moltissime scelte che un utente esperto può eseguire purchè conosca l'esatta influenza di ciascun parametro nel calcolo delle ambiguità.

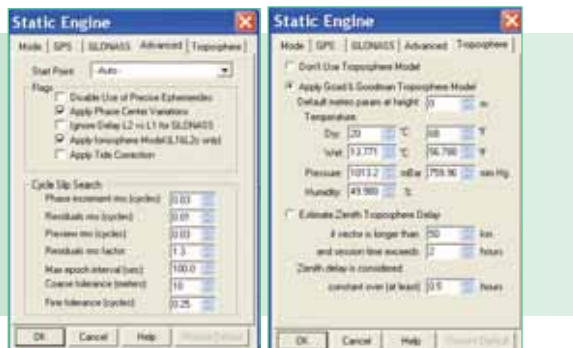

*Figura 8 (a sinistra), Figura 9 (a destra)*

Eseguite le scelte si passa all'elaborazione delle linee di base che può essere fatta complessivamente o una per volta che è la soluzione che si raccomanda in quanto consente di adattare i parametri di calcolo a ciascuna linea di base.

Terminato il calcolo il programma mostra, nella finestra *"Process"* (fig. 10), un completo e dettagliatissimo elenco che serve per verificare le scelte fatte dal programma, i vettori calcolati, lo stato delle ambiguità, i satelliti utilizzati, ecc. ecc.

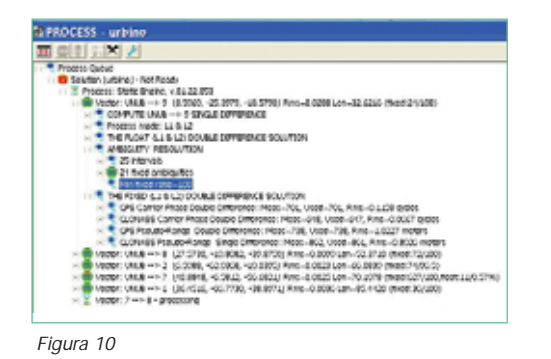

Circa la soluzione delle ambiguità la fig. 11 mostra tre casi tipici che si possono verificare durante un calcolo:

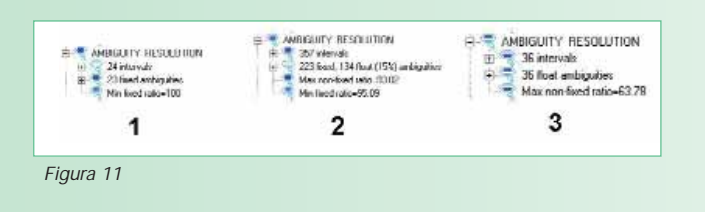

- 1) caso ideale: tutte delle ambiguità sono risolte e il valore ratio arriva al suo massimo (100%);
- 2) caso generale: alcune delle ambiguità (223) sono risolte ma il resto (134) è float il valore ratio per le ambiguità risolte è di 95.09 mentre per quelle float è di 93.82;
- 3) caso peggiore: tutte le ambiguità sono float ed il valore ratio è basso: 63.78.

Oppure è possibile vedere i risultati vettore per vettore nella finestra *"Vector result"* (fig. 12) attivabile dal menu *"Vector"* della colonna "Solutions".

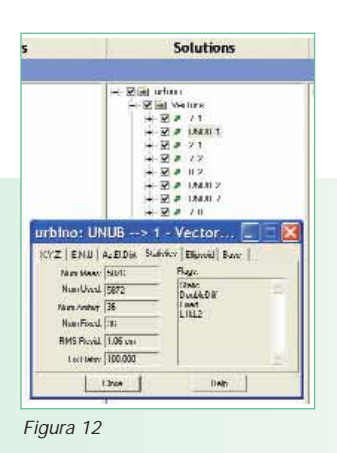

Come si può notare la finestra ha 6 schede con le quali è possibile vedere varie informazioni tra cui, forse la più importante è quella mostrata in figura dalla quale si desume, a destra: il numero delle misure disponibile e quelle utilizzate nel calcolo, il numero complessivo delle ambiguità da risolvere e quelle risolte, lo s.q.m. dei residui ed il valore "ratio"; a sinistra il motore utilizzato (static), le doppie differenze fixed, e le combinazione delle frequenze utilizzate dal programma.

Inoltre si possono analizzare i residui sulla fase su tutti i satelliti (fig. 13) o su un satellite per volta.

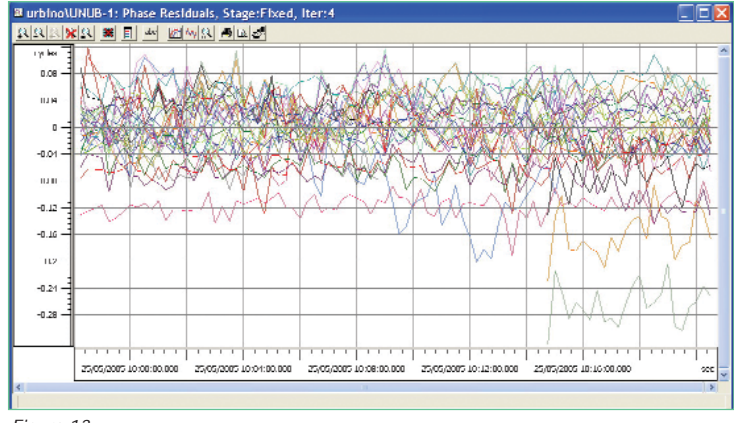

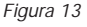

Il rapporto di calcolo è dettagliatissimo e se ne porta uno stralcio nella fig. 14 dove è possibile vedere, linea per linea, l'orario di start, la durata delle osservazioni, il tipo di soluzione, le osservazioni complessive, lo s.q.m. , lo stato delle ambiguità, il valore "ratio" e la lunghezza della linea di base.

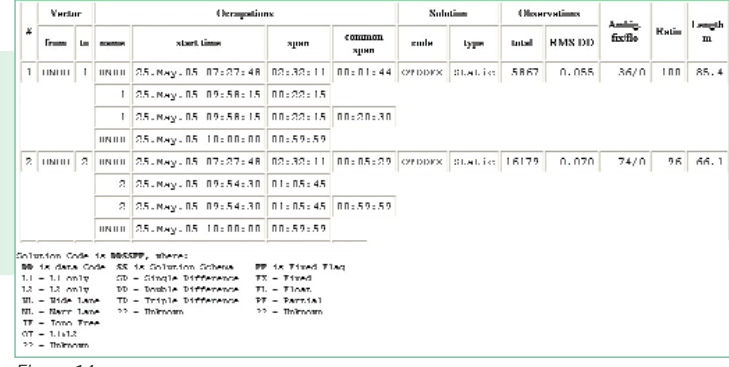

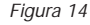

Naturalmente si può anche graficizzare la rete calcolata (fig. 15) dalla colonna *"Solutions"* con il comando *"Network View"***.** L'ellissi d'errore mostrate sono quelle di calcolo e non ancora quelle di compensazione, ma sono utili per individuare problemi avuti nella elaborazione: ad esempio la linea di base

ست

7 – 2 ha un'ellisse molto più grande delle altre e quindi sicuramente ha avuto dei problemi per cui è il caso di rivedere il calcolo di tale base.

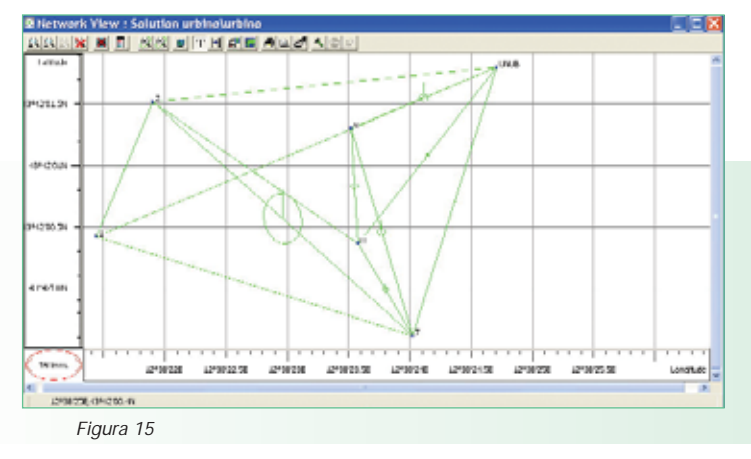

# Criteri per l'accettazione della linea di base elaborata

I criteri per l'accettazione sono del tipo classico. Sono previsti i valori "RATIO", le soluzioni FIX e FLOAT e le frequenze utilizzate per il calcolo per la cui interpretazione si rimanda all'articolo dal titolo "L'elaborazione dei dati GPS" pubblicato sul n° 2/2005 di questa stessa rivista. Inoltre è bene tener presente quanto osservato nella figura 11.

# Intervento sui dati

Pinnacle offre tutti i classici mezzi per intervenire sui dati. E' possibile variare l'angolo di "cut off", eliminare totalmente o parzialmente un satellite, eseguire una finestra sui dati che, come sempre, può essere eseguita soltanto all'inizio o alla fine delle osservazioni.

# Il modulo di compensazione

Per accedere alla compensazione bisogna trascinare, con il mouse, i calcoli eseguiti dalla colonna *"Solutions"* della fig. 4 alla colonna *"SubNets"*. Prima di eseguire la compensazione si deve controllare la struttura della rete ed eventuali errori. Questo è possibile farlo dalla finestra *"Network View"* selezionando il comando *"Show Analysis Windows"* ed apparirà un'apposita finestra (fig. 16) dove si può scegliere il tipo di test da eseguire. La raccomandazione è di eseguirli tutti. Prima però bisogna stabilire i criteri con i quali eseguire i vari test in

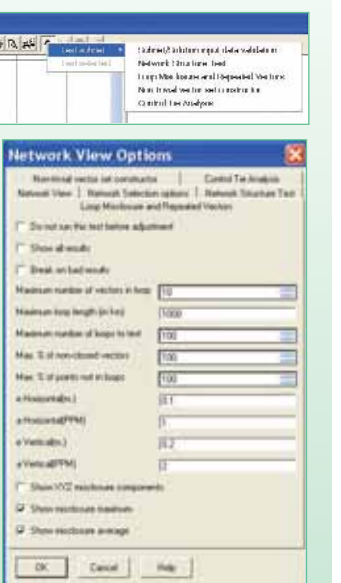

*Figura 16 (sopra), figura 17 (sotto)*

quanto quelli di default potrebbero non soddisfare le esigenze dell'utente. Per fare questo intervento il programma mette a disposizione un'idonea finestra (fig. 17) ben progettata ed articolata in 6 schede per l'uso delle quali si rimanda al manuale d'uso.

Da notare in modo particolare sono i valori **"e"** ed **"a"** *orizzontali e verticali* che servono per la verifica della mancata chiusura dei poligoni secondo la formula:

 $T = SQRT (Nv)*e + a* Lp$ 

Dove **T** è la tolleranza da testare, **Nv** sono il numero dei vettori del poligono, **Lp** è la lunghezza complessiva del poligono.

A questo proposito è bene ricordare che il "Capitolato per il raffittimento della rete IGM95" proposto dal Comitato d'Intesa Stato Regioni, approvato anche dal Comitato scientifico della SIFET, stabilisce che tale valore non deve superare 10 cm.

Il motore di Compensazione funziona automaticamente con i parametri assegnati di default, ma offre anche la possibilità di cambiarli manualmente. Questo lo si fa dalle *"Properties"* di *"SubNets"* (fig. 18)

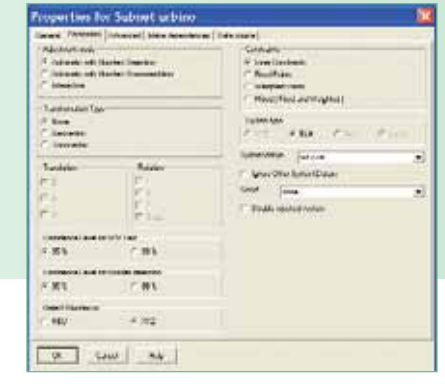

*Figura 18*

La finestra ha 5 schede: *General, Parameters, Advanced, Make Dependencies e Data source***.** Forse la scheda più importante è *"Parameters"* riportata nella figura 18, per le altre si rimanda al manuale d'uso o all'help in linea.

Come si può vedere la scheda ha vari riquadri nei quali è possibile eseguire numerose scelte. Nel riquadro *"Adjustement Mode"* si consiglia vivamente di scegliere la modalità interattiva che permette all'utente di controllare l'intero processo di compensazione.

Inoltre è possibile selezionare il tipo di trasformazione, i livelli di confidenza per il test *"VPV"*, in quale sistema di coordinate il programma deve cercare gli errori grossolani (blunders), se la compensazione deve essere a minimi vincoli (Inner Constraints) che serve per valutare la precisione intrinseca della rete fissando un solo punto della rete che può essere interno o esterno oppure eseguire una compensazione vincolata a più punti di cui bisogna fornire le coordinate nel sistema di riferimento scelto precedentemente. E' bene eseguire sempre prima quella a minimi vincoli (l'ideale sarebbe senza nessun vincolo) e poi quella vincolata.

Circa il test *"VPV***"** sia i manuali che l'help in linea non dicono nulla ma, eseguite opportune ricerche, c'è da dire che è un test generico globale che verifica come i residui della compensazione **V** calcolati secondo la formula **V=A\*X+L** corrispondano alla accuratezza delle misure stimate dal motore di elaborazione e alla accuratezza delle coordinate dei punti di controllo (se ce ne sono) che vengono descritti nella matrice di peso **P.**

Se l'accuratezza dei vettori è sovrastimata il test fallisce perché sarà più alto del valore massimo del test del *"Chi Quadro"***.**

Il procedimento di compensazione si svolge in due fasi. Nella prima fase, la compensazione dei vettori rileva gli errori grossolani e valuta la precisione interna della rete. I probabili vettori errati possono quindi essere eliminati o è possibile attribuire ad essi un peso diverso (fig. 19).

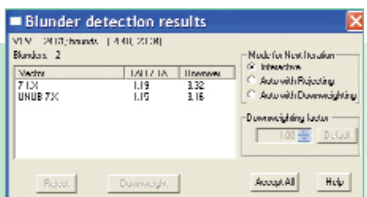

Questa finestra fornisce le seguenti informazioni:

- i risultati del test VPV
- l'elenco dei vettori non buoni. Il rapporto **TAU /TAU crit** dove **TAU** indica il residuo normalizzato e **TAU crit** è un valore che dipende soltanto dai gradi di libertà della rete. I coefficienti di riduzione del peso consigliati dal programma, esposti nella colonna Downweight, sono calcolati con la formula **e ABS(TAU)/TAU** crit. Se l'utente desidera variare tali valori è a disposizione il tasto *"Downweight"*, se invece decidesse di accettarli comunque c'è il tasto *"Accept All"* mentre per rigettarli *"Reject"***.** L'eliminazione di un vettore è una cosa molto delicata e va fatta con estrema cautela. Il consiglio è quello di procedere con un vettore per volta iniziando da quello che ha il rapporto TAU più alto (ma non è detto che sia sempre così). Eseguita la scelta bisogna ripetere la compensazione.

Nella seconda fase, la rete GPS deve essere vincolata ad almeno un punto per la compensazione a minimi vincoli, oppure a più punti per quella vincolata. I punti possono essere fissi e/o pesati.

Lanciata la compensazione si apre una finestra (fig. 20) che mostra nella parte sinistra la rete e nella parte destra l'andamento della compensazione ricca di utilissime informazioni.

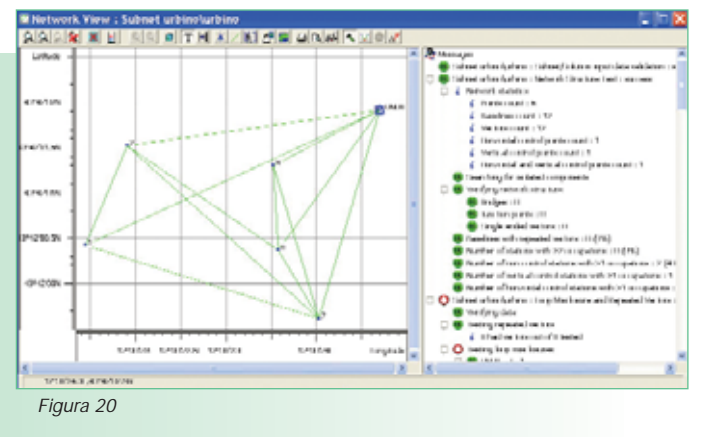

E' anche possibile vedere gli istogrammi dei residui o graficizzare altri risultati come, ad esempio, l'accuratezza delle linee di base. Questi grafici sono utilissimi per scoprire, a colpo d'occhio, eventuali anomalie nella compensazione. A titolo di esempio si riportano nelle figure che seguono l'istogramma dei residui e quello dell'accuratezza delle linee di base con i relativi commenti.

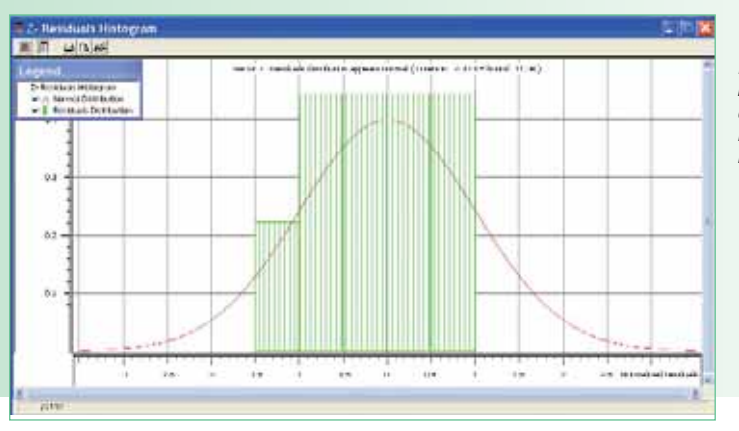

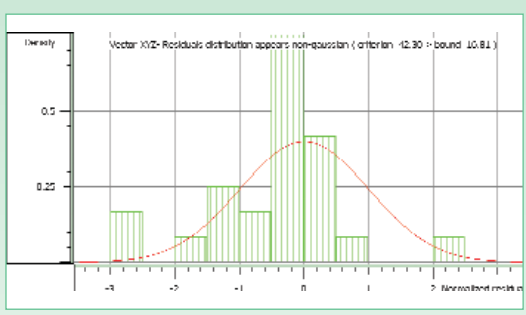

*Figura 22 - Un esempio di istogramma dei residui che non rispetta la distribuzione gaussiana* 

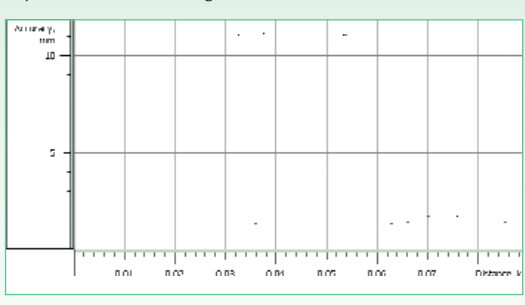

*Figura 23 - Accuratezza delle linee di base in delta N. Notare come per alcune linee l'accuratezza è di circa 2 mm mentre per altre è di circa 11 mm.*

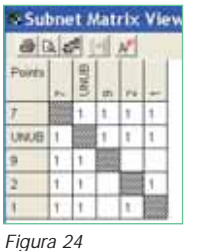

Inoltre il programma consente di visualizzare le statistiche relative alla rete compensata. Di default è possibile avere solo un sommario (fig. 24) ma è possibile vedere anche la matrice di varianza covarianza, le ellissi d'errore sia al 95% che al 99% ed altro ancora.

Il rapporto della compensazione è molto completo e ben organizzato e contiene: in testata un sommario della compensazione con tutte le informazioni statistiche riguardanti i gradi di ridondanza della rete, lo s.q.m. per l'unità di peso a priori e a posteriori, i vettori totali e quelli rigettati, le statistiche VPV; nel resto del documento seguono le coordinate compensate e relativi s.q.m. in WGS84 sia in coordinate geografiche che cartesiane, un grafico della rete con le ellissi d'errore, le componenti dei vettori elaborati con i relativi s.q.m. sia nel sistema WGS84 che cartografico locale selezionato al momento della compensazione nonché distanza, azimut ed elevazione, una tabella con tutti i punti della rete con un riassunto di tutti i dati calcolati, informazioni sui residui nei sistemi WGS84 e locale, istogrammi e grafici riportati nelle

*Figura 21 - Istogramma dei residui. Notare che il titolo centrato in alto avverte se la distribuzione dei residui non è normale.*

figure precedenti.  $P_{\text{innacle}}$ TM ha un sistema completo per la trasformazione di coordinate e quota. Per convertire le quote ellissoidiche rilevate col GPS in quote ortometriche, il software usa 3 tipi di modelli del geoide: globale (come OSU91 ed EGM96), regionale (ad es., Geoid96 per gli Stati Uniti) ed anche modelli "definiti dall'utente".

Questi ultimi possono essere creati ed usati direttamente nel software. Per questo, le quote geoidiche dei punti di controllo vengono calcolate come differenze fra quote ellissoidiche ed ortometriche e poi, dopo avere rifiutato i possibili dati anomali, le ondulazioni ottenute vengono interpolate per calcolare le quote ortometriche di tutti i punti rilevati. E' possibile selezionare questo tipo di soluzione quando i modelli globali o regionali non forniscono dati geoidici precisi per l'area del rilievo.

Le trasformazioni di coordinate consentono di calcolare coordinate per numerose superfici di riferimento locali e sistemi di rete come UTM (Nord e Sud), Stereografica Polare Universale (N e S) ed altri sistemi nazionali (Gauss Boaga). E' possibile anche creare un nuovo sistema di coordinate. A tale scopo vengono fornite ampie liste di proiezioni, superfici di riferimento ed ellissoidi.

Un'altra possibilità è quella di calcolare i parametri di trasformazione tra due set di coordinate (cioè, WGS-84 e locali) con i punti comuni, e poi usare questi parametri per trovare le coordinate locali degli altri punti rilevati col GPS. Infine vengono calcolate le coordinate compensate nel sistema di coordinate locali per i nuovi punti. Test statistici consentono all'utente di valutare la qualità dei dati trasformati.

Però come già detto altre volte questi moduli, *almeno in Italia*, hanno perso molto dell'importanza che avevano alcuni anni fa. Oggi le trasformazioni si eseguono con Verto 2 ed il grigliato dell'IGM, oppure, se la trasformazione è in coordinate Catastali con CartLab2.

Ciò non toglie che un buon modulo di trasformazione non possa essere utile all'estero.

# Altre utilità del programma

Esiste comodi tasti che consentono di attivare: *"Coordinate Calculator"* per la trasformazione di coordinate cartesiane in geografiche e viceversa; "Occupation Planning" per la programmazione della campagna; "Ephemeris view" per visualizzare i dati delle effemeridi dei satelliti osservati, ecc. ecc.

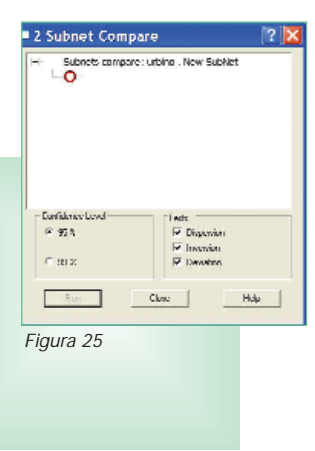

*Ma la novità più importante ed esclusiva di Pinnacle* è che è dotato di un modulo per confrontare due differenti elaborazioni compensate della stessa rete. Si accede a questa importante funzionalità dalla colonna *"SubNets"* della schermata principale. Esistono 3 tre criteri per confrontare le coordinate dei punti: il criterio dell'*inversione*, quello della *deviazione* e quello della *dispersione* tutti con un livello di affidabilità scelto tra due possibilità: 95% o 99% (fig. 25).

*Dispersione***.** Quando si esegue questo test il programma usa il test:

$$
\mathbf{F} = \max \left[ \mathbf{s}^{\prime}, \mathbf{s}^{\prime\prime} \right] / \min[\mathbf{s}^{\prime}, \mathbf{s}^{\prime\prime}]
$$

che segue la distribuzione di Fisher. Prima di lanciare il test bisogna stabilire un appropriato livello di affidabilità. Se il test è superato le due reti sono considerate consistenti e di uguale affidabilità.

*Inversione*. Questo test analizza gli scalari  $dx_i = X'_i - X''_i$  $(i = 0, 1, 2)$  dove X' e X" sono le posizioni stimate del punto rispettivamente nella prima e nella seconda soluzione. Se il test fallisce significa che **[dx]** non si comportano gaussianamente e cioè non sono a media zero. Quindi significa che le coordinate stimate potrebbero essere influenzate da errori sistematici.

*Deviazione***.** Il test si basa sulla seguente assunzione:

$$
\mathbf{V} = (\mathbf{dx}_{\mathbf{max}} - \mathbf{X}^{\prime\prime}) / (s^{\prime\prime})^2
$$

Dove  $dx_{max}$  = max [dx] ed il max è preso su tutta la rete,  $X^*$  è il valore medio empirico,  $(s^*)^2$  è la dispersione.

Se il test passa, le differenze di coordinate compensate del punto analizzato nelle due reti sono accettabili.

Si raccomanda di eseguire tutti e tre i test prima di prendere la decisione circa la soluzione migliore anche se il manuale d'uso consiglia diversamente.

# Conclusioni

Il programma Pinnacle, anche se un po' datato, è un software completo ed abbastanza facile da usare. Funziona bene nelle mani di un utente alle prime armi ma dà il meglio di se stesso se guidato da mano esperta. Inoltre il programma non consente di elaborare anche dati provenienti da strumentazione tradizionale.

I test statistici sono completi e funzionali ed i rapporti di calcolo sono molto esaurienti e bene impaginati.

Il programma non effettua la compensazione completamente libera e non consente di mescolare misure GPS e quelle provenienti dalla strumentazione tradizionale (stazioni totali e livelli).

Il manuale in italiano è abbastanza completo ed è tradotto in maniera comprensibile con termini quasi sempre tecnicamente corretti. Sarebbe stato molto utile un esempio di elaborazione con i vari passaggi per una corretta elaborazione manuale dei dati mentre si dilunga molto su quella completamente automatica.

Resta l'inconveniente dell'help in linea che è in inglese ed il fatto che è molto succinto, almeno nella versione testata. Il manuale in inglese, invece, è completo anche se non si dilunga molto sul significato e gli effetti dei test statistici e sul metodo usato per la risoluzione delle ambiguità.

Altro inconveniente è quello segnalato nel paragrafo **"Funzionalità del programma"** e cioè che per elaborare dati RINEX provenienti da strumenti non Topcon occorre inserire nel project anche dati proprietari che coprano le stesse sessioni delle misure da elaborare e poi gettare le basi che non servono. Questo perché il programma non è protetto da una chiave hardware ma da una software.

Se non si ha questa esigenza Pinnacle è uno dei pochi programmi in commercio in grado di elaborare le osservazioni GLONASS e GPS.

Continua...

# Il programma TOOLSTM Office Software

# Caratteristiche generali del programma TOOLSTM

UTORIA

Il programma Topcon Tools accetta misure provenienti sia da ricevitori con segnali GPS e GLONASS, a singola e a doppia frequenza con files proprietari o RINEX, sia da strumentazione tradizionale.

Il programma Topcon Tools e' composto da tre moduli: postelaborazione dei dati, RTK e Total Station che possono coesistere nel senso che le misure ottenute nelle tre modalità possono essere gestite insieme. Quello inviato dalla Geotop per la stesura di questa recensione è relativo alla sola post elaborazione dei dati sia in statico che in cinematico.

Il cofanetto che accompagna il programma (versione 5.11) contiene un manuale d'uso *"Reference Manual"* in inglese ed un piccolo manuale tascabile *"Quick Reference Guide"* (sempre in inglese) come guida di riferimento, la chiave di protezione ed il CD per l'installazione. La traduzione in italiano dei due manuali è in corso.

L'help in linea, sempre in inglese, è stringato ma ben fatto.

### Funzionalità del programma e commenti

Appena lanciato il programma presenta una finestra di "Startup" (fig. 26) che invita ad aprire un lavoro (job) esistente

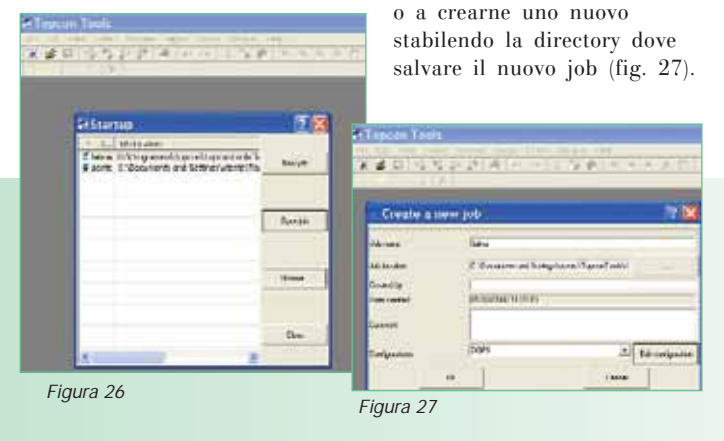

Se si sceglie di creare un nuovo lavoro bisogna configurarlo con il tasto *"Edit Configuration"* per selezionare le opzioni desiderate (fig. 28)

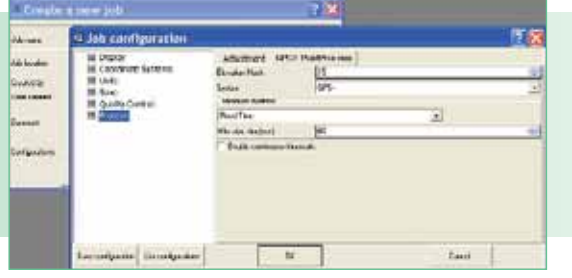

*Figura 28*

In *"Display"* si possono stabilire le cifre decimali da vedere per le distanze, le coordinate, le quote, gli angoli ecc. il time zone, il formato degli angoli e delle stringhe di testo.

In *"Coordinate System"* è possibile selezionare la proiezione, il datum, il geoide ed il tipo di coordinate.

Con *"Units"* si definiscono le unità di misura angolari e lineari e con "Save" dove fare il backup, come farlo e quando farlo.

*"Quality Control"* consente di stabilire: le precisioni per le osservazioni GPS e quelle sui punti sia in statico che in cinematico; le tolleranze orizzontali e verticali sia in metri e in ppm per la mancata chiusura dei poligoni; i test statistici da eseguire automaticamente.

L'ultima scelta *"Process"* permette di selezionare, nella scheda *"Adjustment"*, il livello di confidenza dell'ellissi d'errore (68%, 95% o 99%) ed i criteri di rigetto per il controllo della qualità o per il Tau test, mentre in quella *"GPS + PostProcess"* si può intervenire soltanto sull'angolo di elevazione, se elaborare solo i dati GPS o anche quelli tradizionali, se la durata delle osservazioni debbano rispettare un tempo minimo o no.

Una volta seguite le scelte possono essere memorizzate in un'apposita lista in modo da poterle richiamare con facilità.

Fatto questo, si apre una bella, moderna e chiarissima finestra a pieno schermo (fig. 29) divisa in due parti: quella superiore è grafica mentre quella inferiore è numerica e serve per mostrare ciò che il programma sta facendo.

Questa finestra dispone di 4 schede (configurabili dall'utente): *"Point"***:** consente di vedere i punti, le coordinate di

navigazione e tante altre cose che dipendono da come è stata configurata la scheda;

*"GPS Occupation"***:** mostra il tipo di antenna utilizzato, la sua altezza, come è stata misurata (verticale o inclinata), il giorno e l'ora dell'inizio e della fine delle osservazioni, la durata, le epoche, ecc. ecc.;

*"GPS Obs"***:** elenca le linee di base individuate dal programma, la durata delle osservazioni, il metodo di rilievo, se per il calcolo sono state utilizzate le effemeridi broadcast o quelle precise, lo stato della linea cioè se è stata elaborata o rifiutata, ecc. ecc.

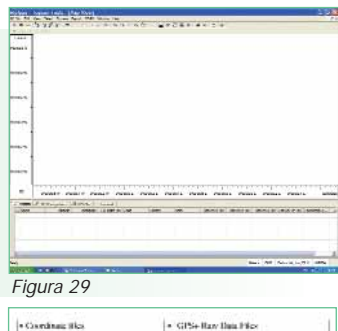

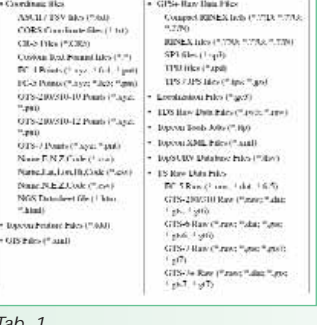

Il caricamento dei dati, come si può notare nella tabella 1, può avvenire in moltissimi formati tra cui anche il RINEX.

Una volta inseriti i dati, la finestra riportata nella fig. 29 illustra graficamente i files importati (fig. 30) mentre quella numerica, che serve come dialogo per l'utente, mostra le informazioni appena descritte.

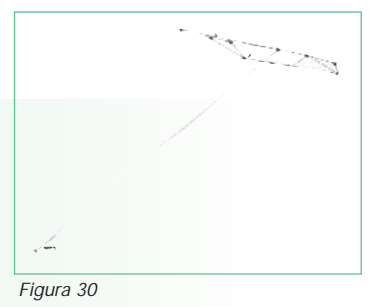

Purtroppo anche questo programma fa vedere ed elabora (se lanciato automaticamente) tutte le linee di base possibili ed immaginabili senza tener conto di quelle effettivamente indipendenti con un motore di calcolo che non è concepito per una elaborazione *"multibase"*.

Anche il verso di calcolo delle linee di base è arbitrario (fig. 31) è può causare problemi ad un utente alle "prime armi".

Per fortuna il programma prevede la possibilità di eliminare le linee non desiderate e modificare il verso di calcolo.

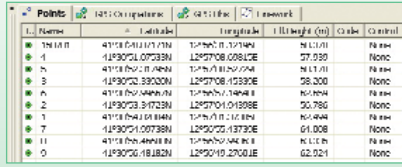

Prima di passare alla elaborazione delle linee di base bisogna scegliere i parametri di calcolo ed il punto di coordinate note. Per la scelta dei parametri bisogna accedere alla scheda *"Process Properties"* descritta in precedenza, mentre per fissare un punto si usa la scheda *"Coordinates"***.**

Quindi si seleziona la linea di base da calcolare facendo attenzione al verso di calcolo e si lancia la post elaborazione.

Il motore di calcolo è velocissimo ed appena elaborato il vettore è possibile verificare immediatamente, nella finestra di dialogo con l'utente (fig. 32), tutte le informazioni più importanti: la precisione orizzontale e verticale, le dimensioni del vettore, lo stato delle ambiguità, ecc. ecc.

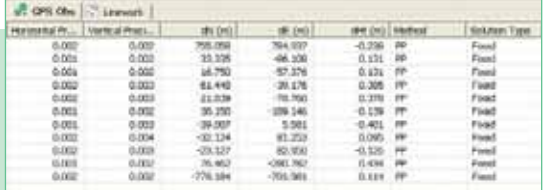

Se si desidera un rapporto di calcolo più dettagliato lo si ottiene facilmente selezionando dalla barra dei

comandi della finestra grafica *"Report"* e quindi *"GPS Observation"***.** Il rapporto di calcolo è configurabile dall'utente (fig. 33) selezionando *"Report Configuration"* dalla tendina che si apre dopo aver selezionato il comando *"Report"*.

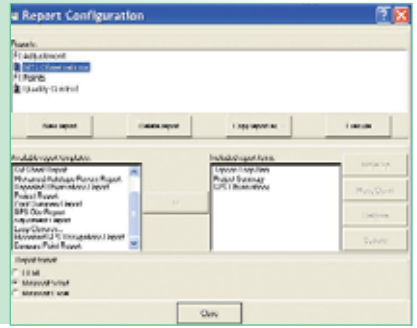

Come si vede nella fig. 33 il rapporto di calcolo può essere configurato a piacimento non solo per l'elaborazione del vettore ma anche per la compensazione, per i punti e per il controllo di qualità. Inoltre e possibile scegliere il formato del rapporto: HTML, Word o Excel.

*Figura 33*

*Figura 32*

### Criteri per l'accettazione della linea di base elaborata

Circa la soluzione delle ambiguità il manuale d'uso e l'Help in linea non ne fanno cenno e la Geotop interpellata in proposito ha assicurato che gli algoritmi di calcolo sono gli stessi usati da Pinnacle.

Stessa cosa dicasi sui criteri per l'accettazione della linea di base elaborata: manca qualsiasi mezzo di giudizio. C'è, però, da dire che il giovane programma "TOOLS" sarà implementato e quindi le funzionalità mancanti saranno senz'altro aggiunte.

E' stata fatta una prova elaborando alcune basi di diversa lunghezza e diverse difficoltà di calcolo con tutti e due i programmi ed i risultati sono risultati praticamente identici.

# Intervento sui dati

L'intervento sui dati consente di inserire punti, modificare il nome e le proprietà del punto, i codici e gli attributi sia per quelli GPS che tradizionali. Per quanto riguarda le osservazioni è possibile eseguire le finestre, disabilitare satelliti, in altre parole non manca nulla.

# Il modulo di compensazione

Prima di lanciare la compensazione che può essere completamente libera, a minimi vincoli e vincolata è bene verificare la mancata chiusura dei poligoni onde evitare che un errore grossolano possa entrare in compensazione.

Per fare questo bisogna selezionare a video l'anello da controllare e lanciare il calcolo dalla barra dei comandi

selezionando *"Process"* e poi *"Loop Clausure"***:** terminato il calcolo apparirà a video una tabella che indica i vettori compresi nell'anello, il suo sviluppo complessivo, le tolleranze e gli errori di chiusura orizzontali e verticali nonché gli errori relativi.

Il motore della compensazione è molto veloce ed al termine del calcolo è possibile vedere i risultati sommari sulla finestra di dialogo con l'utente con le coordinate compensate ed i relativi scarti quadratici medi.

Se si desidera un rapporto più dettagliato è possibile ottenerlo dalla barra dei comandi selezionando *"Report"* e poi *"Adjustment"***.**

Il rapporto, che è configurabile dall'utente, mostra tutto ciò che serve per giudicare l'andamento della compensazione.

Nella finestra grafica, invece, è possibile osservare la rete compensata con le ellissi d'errore assolute e relative ed i vettori d'errore in quota (fig. 34).

*Figura 34*

# Altre utilità del programma

Nel "pacchetto" in esame c'è anche un programma chiamato *"Topcon Link***™** (e relativo manuale d'uso in inglese) che serve:

- per importare i dati provenienti dalle stazioni totali, da quelle motorizzate, dai controller e dai palmari;
- per vedere ed editare i file grezzi;
- riorganizzare coordinate e file grezzi nei formati riportati nella tabella 1 ed esportarli;
- calcolare le coordinate provenienti dai diversi file ed esportare i risultati in vari formati.

# **Conclusioni**

Il programma è semplicissimo da usare ed ha una grafica moderna ed accattivante. Certamente troverà il suo mercato specialmente tra coloro che sono al primo impatto con il GPS o con misure miste GPS più quelle tradizionali.

Come già osservato TOOLS è, al momento carente, nella scelta dei parametri di calcolo (ionosfera, troposfera, ecc.) della linee di base, delle informazioni circa la risoluzione delle ambiguità ed i criteri per l'accettazione delle linee di base elaborate eseguendo interventi sui dati.

Volendo fare un rapido confronto sulle funzionalità dei due programmi c'è da osservare che *Pinnacle* e' stato il primo programma di elaborazione dati Javad/Topcon (GPS e GLONASS) ed e' ancora attuale: ha un'attivazione software, è completo con tutte le possibilità di importare i dati, di analizzarli approfonditamente con grafici personalizzabili, di elaborarli offrendo la massima flessibilità nel cambiare la configurazione, di compensarli e infine consente anche una completa trasformazione di coordinate e calcolo di un geoide locale. Il programma è rivolto a chi oltre la semplice elaborazione vuole analizzare compiutamente i dati acquisiti.

*Topcon Tools* è nato successivamente per soddisfare i topografi grazie alla sua semplicità d'utilizzo ed alla possibilità di mescolare le misure GPS e GLONASS con quelle classiche. E' dotato di una chiave hardware. Sicuramente Pinnacle è più completo ma con i continui aggiornamenti la Topcon sta portando le funzioni di Pinnacle in Topcon Tools, sia per quanto riguarda i parametri di calcolo che per i report.

# Autore

VITTORIO GRASSI *Email: vittorio\_grassi@fastwebnet.it*